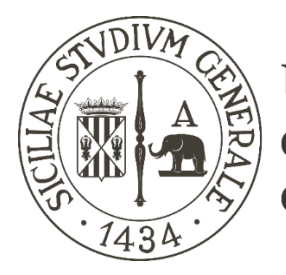

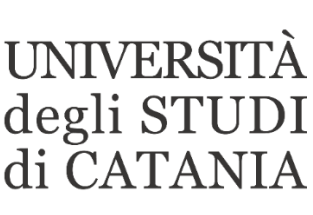

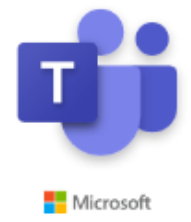

## **Linee guida all'utilizzo di Microsoft Teams per esami di laurea a distanza (presidente e membri di commissione)**

- **- Tutti i componenti della commissione di laurea ricevono dagli uffici della didattica preposti alla pianificazione delle sedute di laurea due link di accesso ad altrettante video riunioni in Teams.**
- **- Uno dei due link permette l'accesso alla seduta pubblica; questo link è stato comunicato dagli uffici sia ai membri della commissione sia ai laureandi convocati.**
- **- Il secondo dei due link è comunicato esclusivamente ai membri della commissione e dev'essere mantenuto "segreto": esso permetterà infatti l'accesso alla "Commissione di laurea - [RISERVATA]" finalizzata all'attribuzione dei voti.**
- **- Gli studenti, dopo avere eseguito la normale procedura propedeutica alla seduta di laurea, vengono convocati dai servizi dipartimentali e ricevono il link "pubblico" di accesso e le indicazioni circa l'orario ed il giorno nei quali, attraverso un computer connesso in rete, dotato di microfono e webcam, dovranno partecipare alla seduta a distanza; preferibilmente quindici minuti prima dell'inizio.**
- **- L'identificazione dello studente con valido documento personale deve avvenire per tempo attraverso comunicazione riservata tra commissione e studenti (videochiamata, email, …).**
- **- Il giorno della seduta di laurea, preferibilmente quindici minuti prima dell'inizio, i membri della commissione accedono ad entrambe le riunioni (pubblica e riservata), attraverso i link ricevuti, autenticandosi con le credenziali [nome.cognome@unict.it](mailto:nome.cognome@unict.it) ricevute per le video lezioni, ed utilizzando esclusivamente l'applicazione desktop di Teams.**

**Attenzione: NON utilizzare due dispositivi differenti o due modalità differenti (applicativo desktop e web) per l'accesso alle due riunioni pubblica e riservata!**

**- Si consiglia vivamente l'accesso attraverso l'applicativo desktop di Teams e non tramite browser di navigazione.**

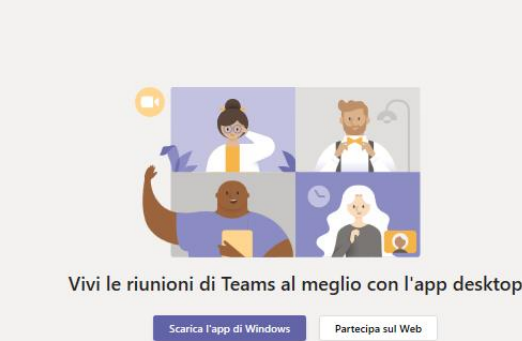

## **Accesso alle riunioni**

**Cliccare sul primo dei link ricevuti.**

**Se già si è provveduto in precedenza all'installazione dell'applicativo sul PC/MAC in uso, cliccare sulla voce "Avvialo ora", altrimenti eseguire l'installazione dell'applicativo desktop cliccando su "Scarica l'app …" (Windows o MAC)**

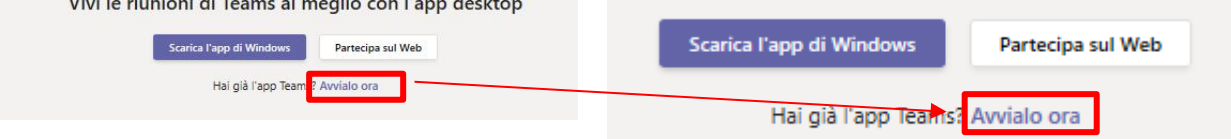

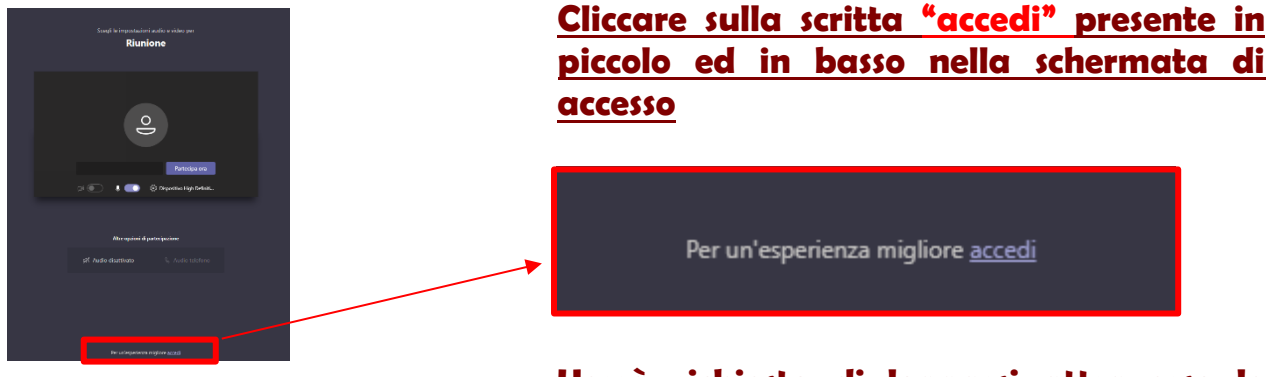

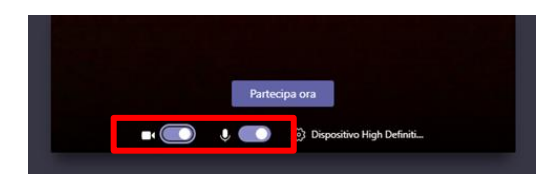

**Verrà richiesto di loggarsi attraverso le credenziali ricevute per l'accesso ad Office 365 [nome.cognome@unict.it](mailto:nome.cognome@unict,.it)**

**Attivare microfono e webcam e cliccare su "Partecipa ora".** 

**Fare lo stesso per la riunione accessibile con il secondo dei due link ricevuti.**

**- A differenza delle lezioni a distanza, gli esami di laurea, cosi come quelli di profitto, NON devono essere registrati; assicurarsi pertanto che non vi sia la registrazione avviata durante le riunioni pubblica e riservata.**

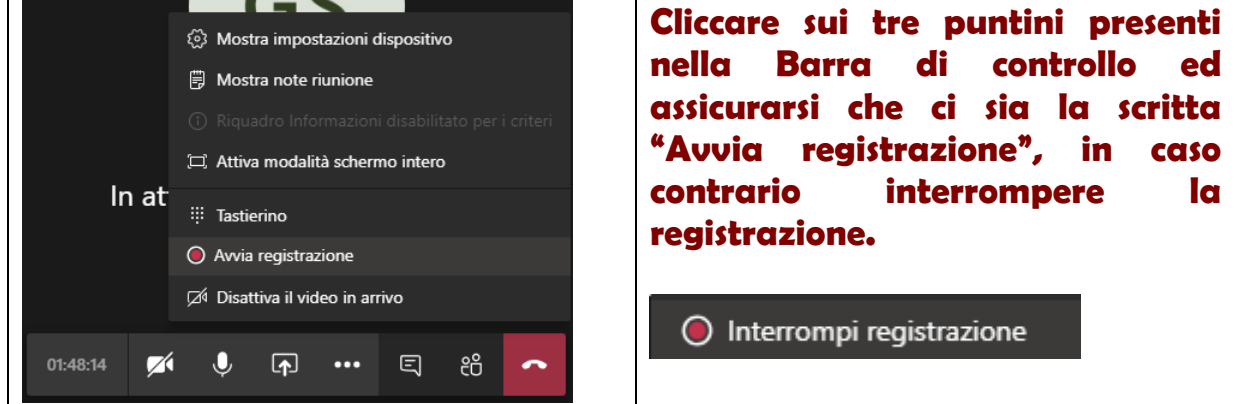

- **- Tutti i commissari si potranno ritrovare inizialmente nella riunione riservata e potranno testare i loro strumenti di connessione, il microfono e la webcam e discutere preliminarmente all'avvio della seduta.**
- **- All'orario stabilito, tutti i membri della commissione passeranno alla riunione pubblica, alla quale si collegheranno anche gli studenti che dovranno affrontare l'esame di laurea.**
- **- Per i membri della commissione di laurea, il passaggio dalla riunione riservata a quella pubblica e viceversa potrà avvenire tramite l'apposito comando che comparirà in alto a sinistra della schermata della riunione, cliccando sul triangolino "Riprendi"**

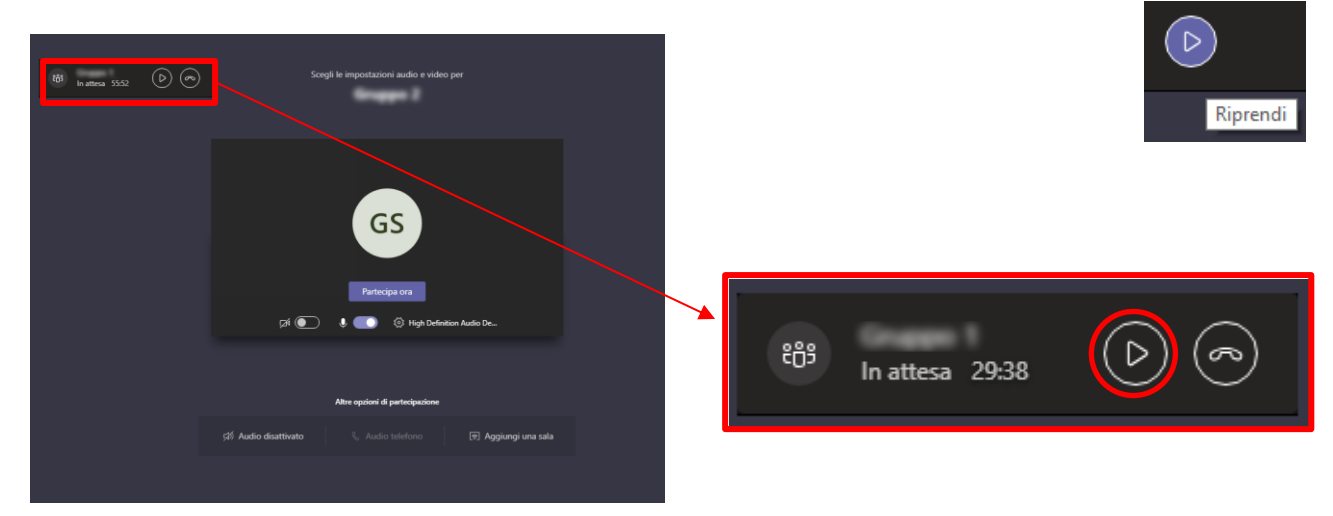

**In automatico il sistema metterà in pausa la riunione dalla quale ci si sta allontanando e collegherà l'utente alla seconda riunione.**

**Attenzione: SE NON SI VISUALIZZA IL RETTANGOLO IN ALTO A SINISTRA CON I COMANDI PER PASSAGGIO DA UNA RIUNIONE ALL'ALTRA: disconnettersi da tutte le istanze di Teams avviate, chiudere tutti i browser di navigazione internet aperti, chiudere l'applicazione Teams desktop e rieseguire i passaggi per l'accesso alle due riunioni.**

**Se accedendo nuovamente ad entrambi i link ricevuti non si è ancora in grado di vedere il rettangolo in alto a sinistra, chiudere entrambe le riunioni e contattare un tecnico di riferimento.**

**- Durante la discussione è bene che vengano mantenuti attivi solamente le webcam ed i microfoni delle persone coinvolte dalla discussione (generalmente l'esaminando, il presidente, relatore ed eventuale correlatore, segretario); è bene invitare tutti gli altri a tenere microfono e webcam spenti per riattivarli solo all'occorrenza.**

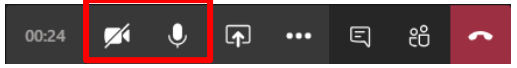

**Per attivare o disattivare microfono e webcam è necessario agire sulle apposite icone della Barra di controllo**

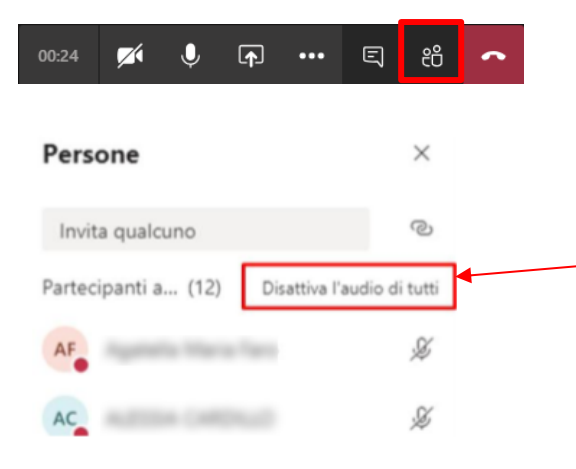

**È possibile per un relatore disattivare tutti i microfoni dei partecipanti in un'unica operazione, cliccando sull'icona Mostra partecipanti e quindi su "Disattiva l'audio di tutti"**

- **- All'inizio della seduta pubblica è consigliabile fare un appello degli studenti, tale operazione permetterà tra l'altro di testare la connessione, il microfono e la webcam di ogni singolo studente. Se si dovessero riscontrare problemi tecnici sulla connessione di un candidato, la commissione passerà ai candidati successivi per dare più tempo allo studente di risolvere i problemi riscontrati, ma non si potrà condurre l'esame se tali problematiche dovessero perdurare fino alla fine della seduta di laurea.**
- **- Teams può mostrare contemporaneamente a video un numero limitato di webcam attive, generalmente due o quattro e vengono mostrate le webcam di chi per ultimo ha preso la parola. Pertanto, per far sì che il sistema mostri a video le webcam delle persone coinvolte dalla discussione in corso è bene che questi prendano la parola inizialmente, magari per una semplice presentazione, tutti gli altri saranno invitati a spegnere il proprio microfono e la propria webcam per riattivarli solo all'occorrenza.**
- **- All'inizio della seduta, l'unico partecipante che ha il ruolo di "relatore" è il presidente della commissione, tutti gli altri sono identificati come "partecipanti". Un partecipante può unicamente condividere l'audio, la webcam e scrivere in chat ma al contrario del relatore, che ha molti più privilegi, non può condividere una presentazione. Per tale ragione, il presidente (o altro relatore), deve eleggere a relatore lo studente esaminato che abbia necessità di condividere una presentazione PowerPoint.**

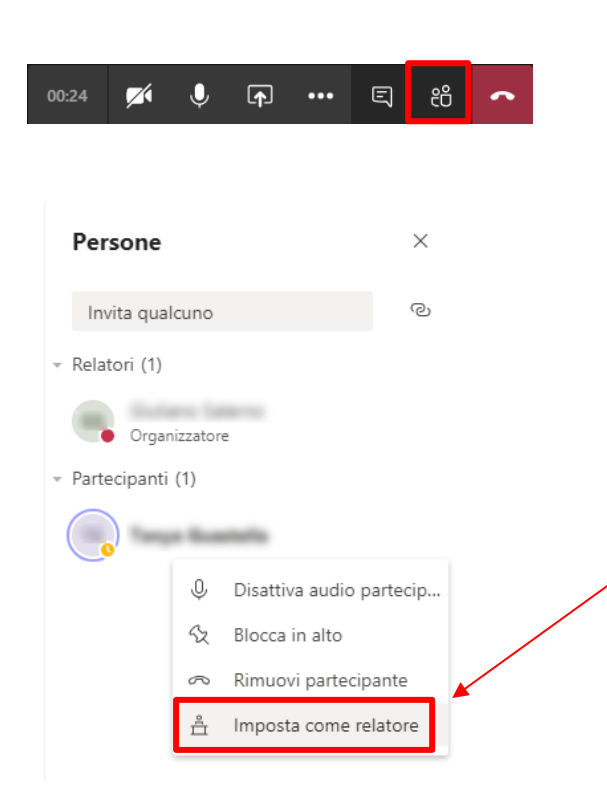

**Per cambiare il ruolo da "partecipante" a "relatore" e viceversa cliccare sull'icona Mostra partecipanti e quindi passando con il mouse sul nome della persona per la quale effettuare il cambio di ruolo, appariranno dei puntini di sospensione cliccando sui quali verrà fuori un menu contestuale.**

**Per eleggere un partecipante al ruolo di relatore in modo da permettergli la condivisione di una presentazione, cliccare sulla voce "Imposta come relatore"**

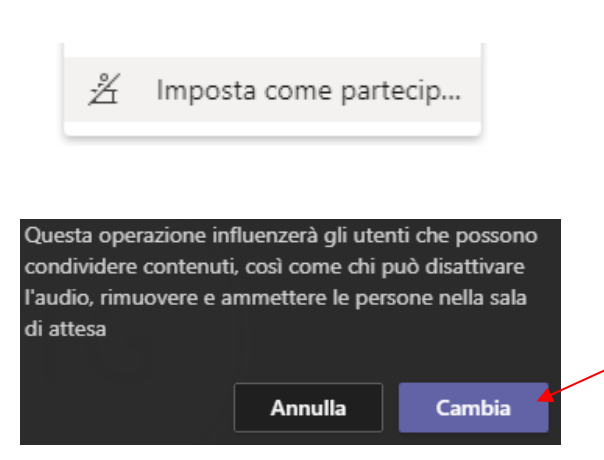

**Per togliere il ruolo di relatore alla fine della presentazione, ripetere le operazioni precedenti e questa volta nel menu contestuale scegliere la voce "Imposta come partecipante"**

**Ad ogni cambio di ruolo comparirà un messaggio di avvertimento. Cliccare sempre su "Cambia"**

**- La presentazione PowerPoint della tesi può essere condivisa direttamente dallo studente o, se la procedura adottata presuppone una preventiva validazione della stessa da parte della commissione, questa verrà di volta in volta caricata sul sistema dalla commissione di laurea e resa disponibile allo studente che ne assume il controllo durante l'esposizione.**

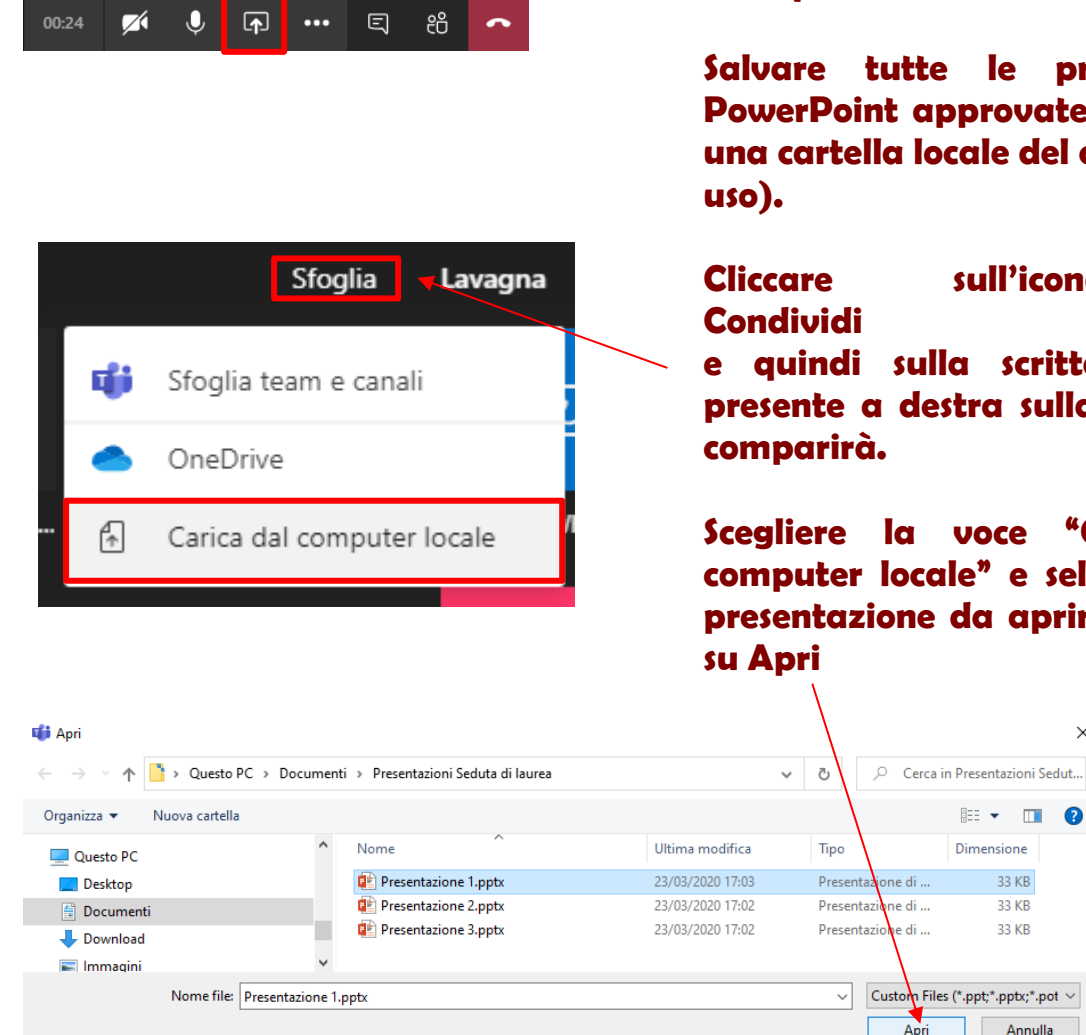

**Eleggere a relatore lo studente che deve presentare un PowerPoint.**

**Salvare tutte le presentazioni porte (per es. su la una cartella locale del computer in** 

**Cliccare sull'icona** 

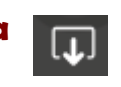

**e quindi sulla scritta "Sfoglia" presente a destra sulla barra che** 

**Scegliere la voce "Carica dal computer locale" e selezionare la aprire e cliccare** 

 $\times$ 

 $\blacksquare$ 

Annulla

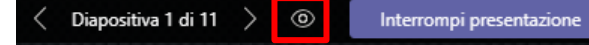

**Apparirà una barra di controllo delle diapositive del PowerPoint in** 

Assumi il controllo

**presentazione. Se si clicca simbolo a forma di occhio si impedisce una**   $^{\circ}$ **navigazione autonoma della presentazione da parte dei partecipanti.**

**A questo punto anche lo studente relatore vedrà apparire la stessa barra con la scritta "Assumi il controllo" che dovrà cliccare per condurre la presentazione.**

![](_page_5_Picture_4.jpeg)

- **- La commissione, al termine di ogni singolo esame o di un gruppo di esami potrà spostarsi nell'adunanza [RISERVATA] (riunione accessibile con link segreto) per l'attribuzione dei voti.**
- **- I membri della commissione, ricollegandosi alla seduta pubblica procedono alla proclamazione.**
- **- Al termine della seduta chiudere microfono e webcam e disconnettersi da entrambe le riunioni avviate.**

![](_page_5_Picture_8.jpeg)